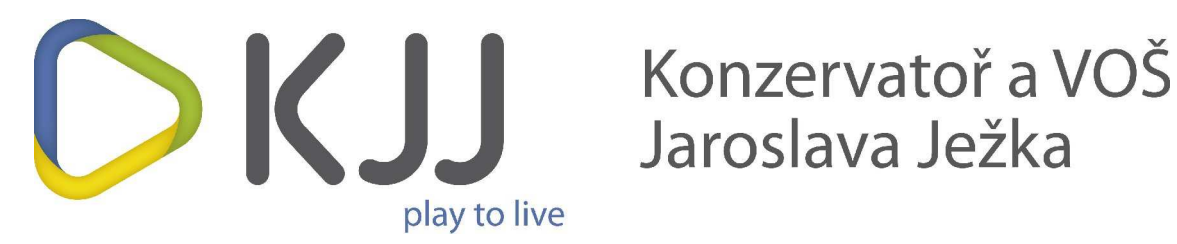

# **Tisk z vlastních počítačů ve wifi síti KJJ návod pro Windows**

Verze 1.1 (22. 8. 2012)

## **Přehled revizí**

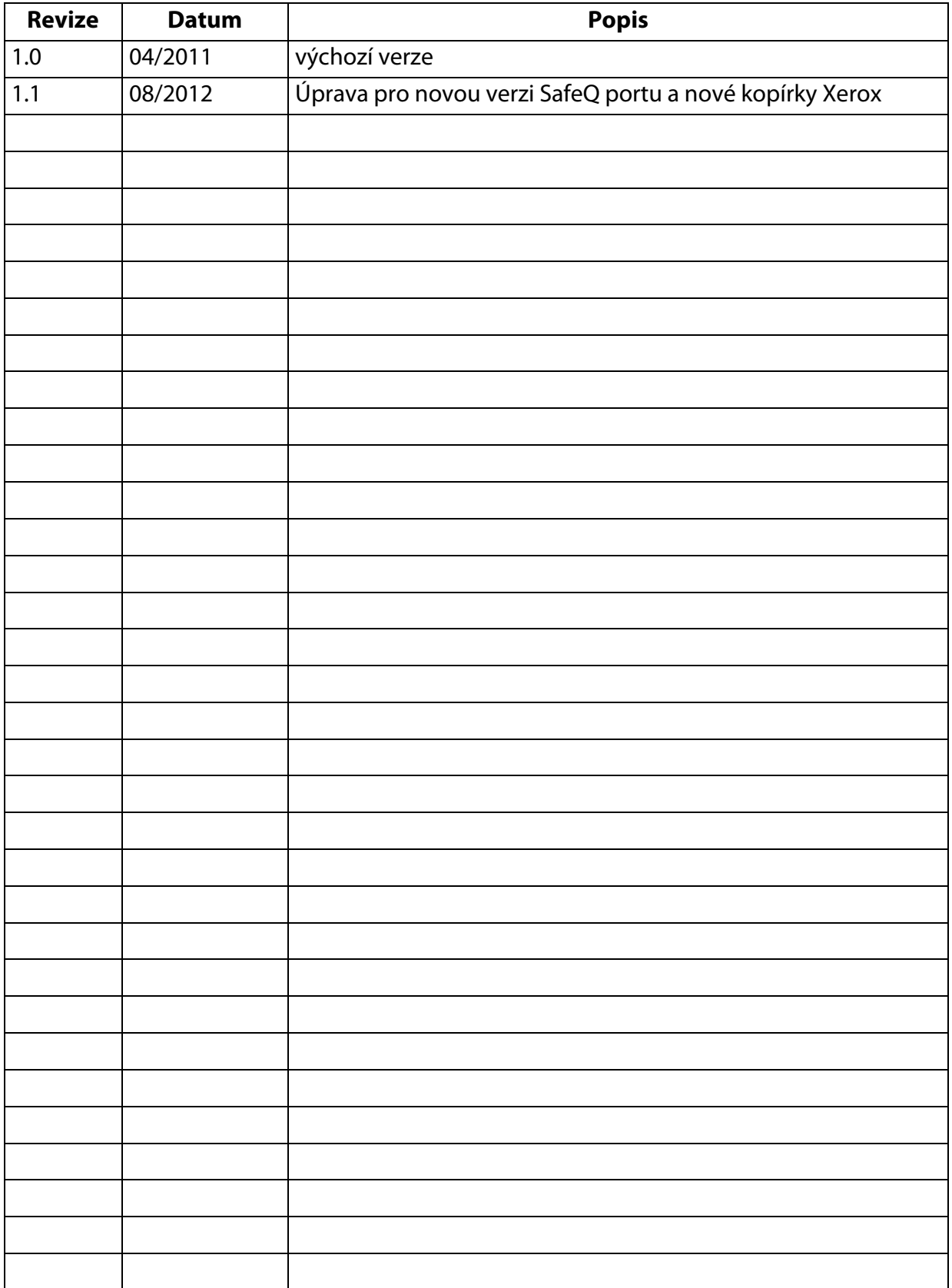

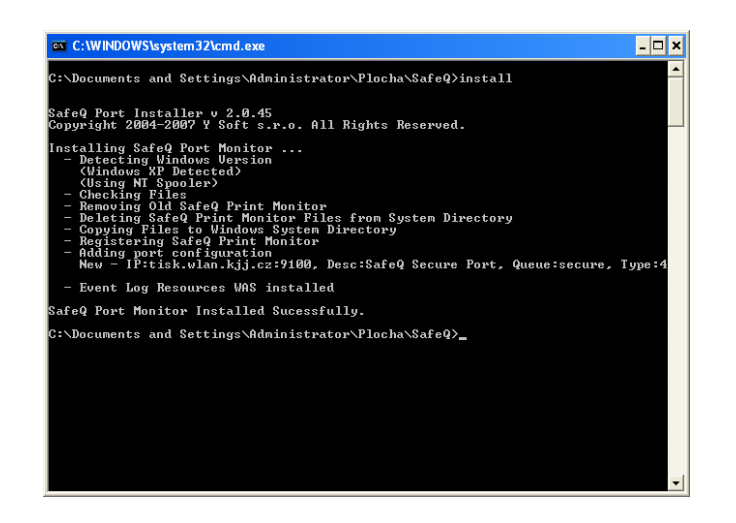

Ze serveru download.kjj.cz ( z adresáře /pub/tisk) je potřeba stáhnout soubor SafeQ portu pro Váš typ operačního systému a následně buď ze stejného serveru KJJ nebo ze stránek výrobce instalátor ovladače tiskárny :

- Xerox WorkCentre Pro 123
- Xerox WorkCentre 7530
- Minolta BizHub C252
- Minolta Dialta Di251i

Rozbalte soubor SafeQ portu a spusťte soubor install. Do PC se Vám nainstaluje monitor tiskárny a nový port pro tiskárnu SafeQ

V ovládacích panelech – Tiskárny a faxy spusťte průvodce přidáním tiskárny

Vybereme Místní tiskárna...., a odznačíme Automaticky rozpoznat

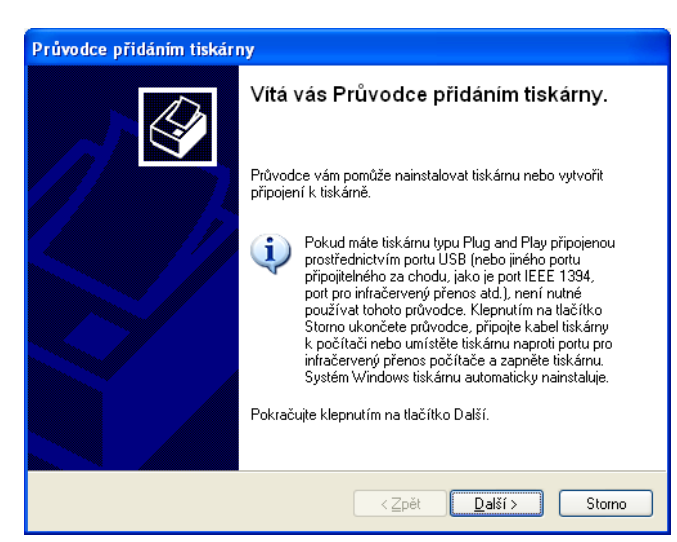

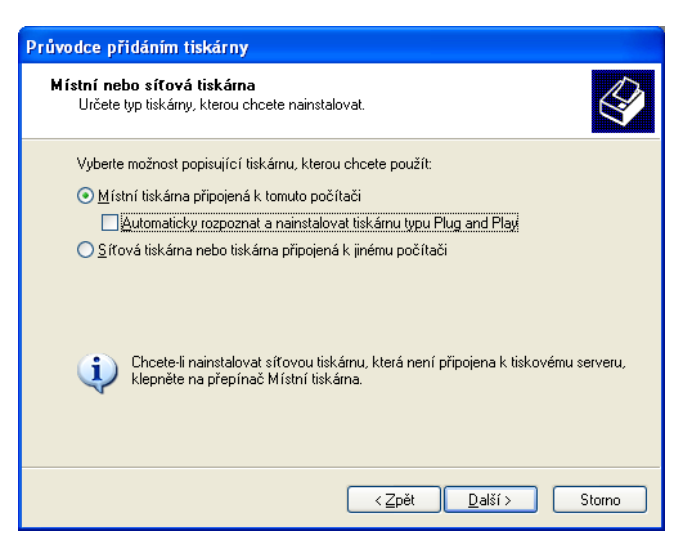

1.

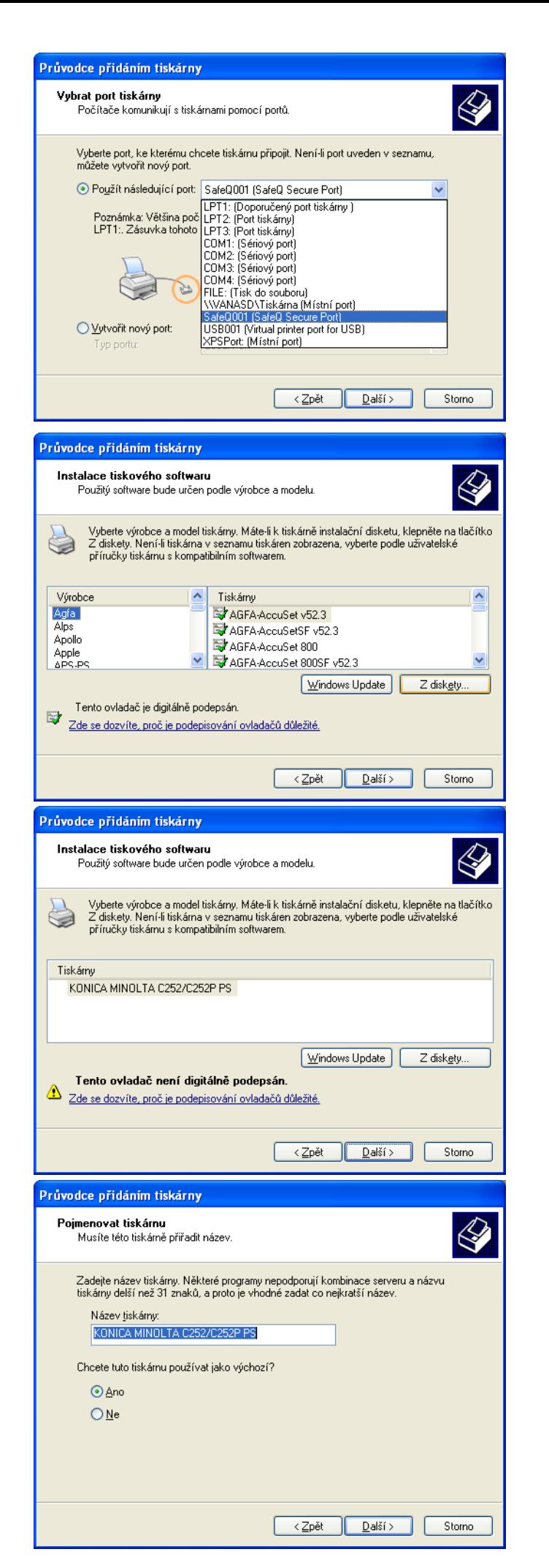

Pro tisk přes SafeQ je nutné připojit tiskárnu k portu SafeQxxx, který jsme vytvořili nainstalováním SafeQ port klienta v bodě 1)

Při instalaci ovladače vybereme přidat ovladač z diskety a dále systém nasměrujeme do složky, kde máme rozbalené soubory ovladače tiskárny.

Zde je příklad instalace PostScriptového ovladače pro Minolta BizHub C252

Název tiskárny je vhodné zvolit podle názvu zařízení. Pokud je to jediná tiskárna v PC, je vhodné ji vybrat jako výchozí zařízení.

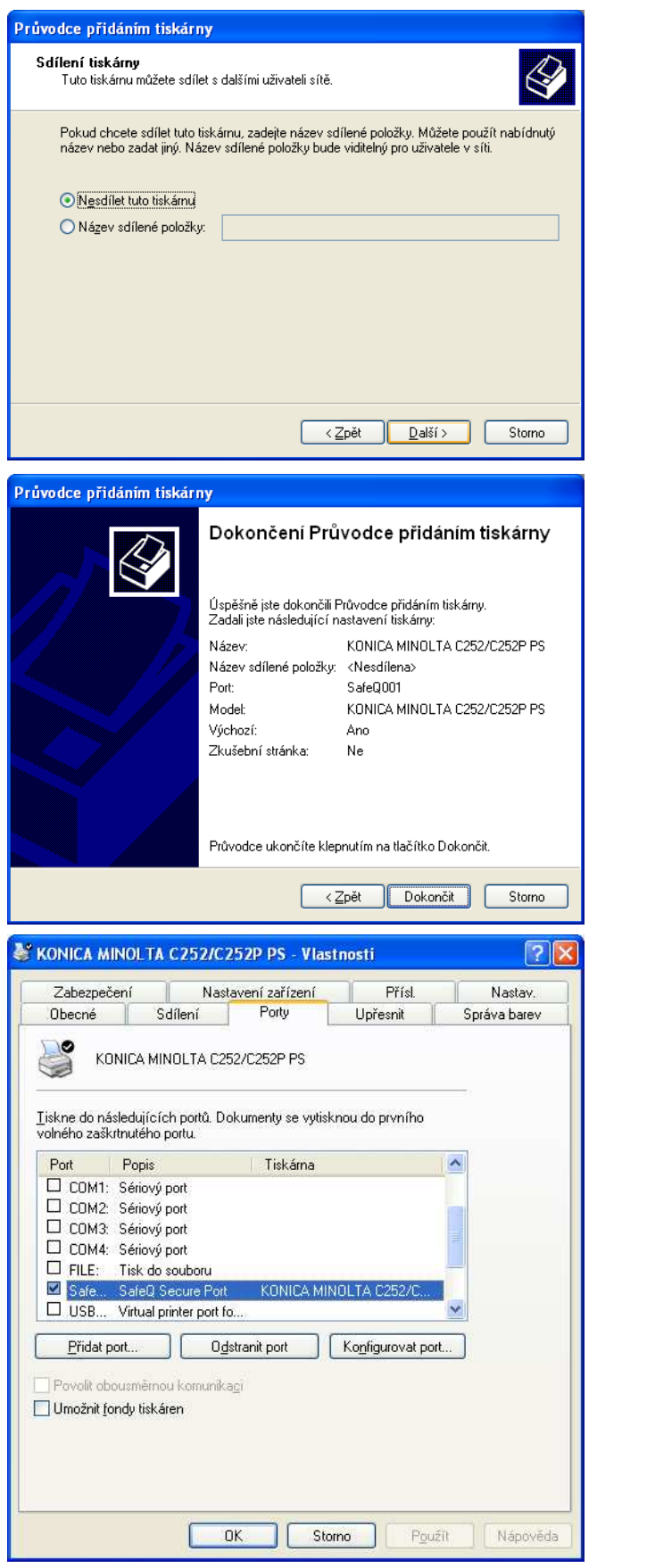

#### Nebudeme tiskárnu sdílet

Dokončení průvodce

Ve vlastnostech tiskárny je záložka Porty a zde je možné konfigurovat nastavení portů. Nově instalovaná tiskárna musí být připojena k portu SafeQ.

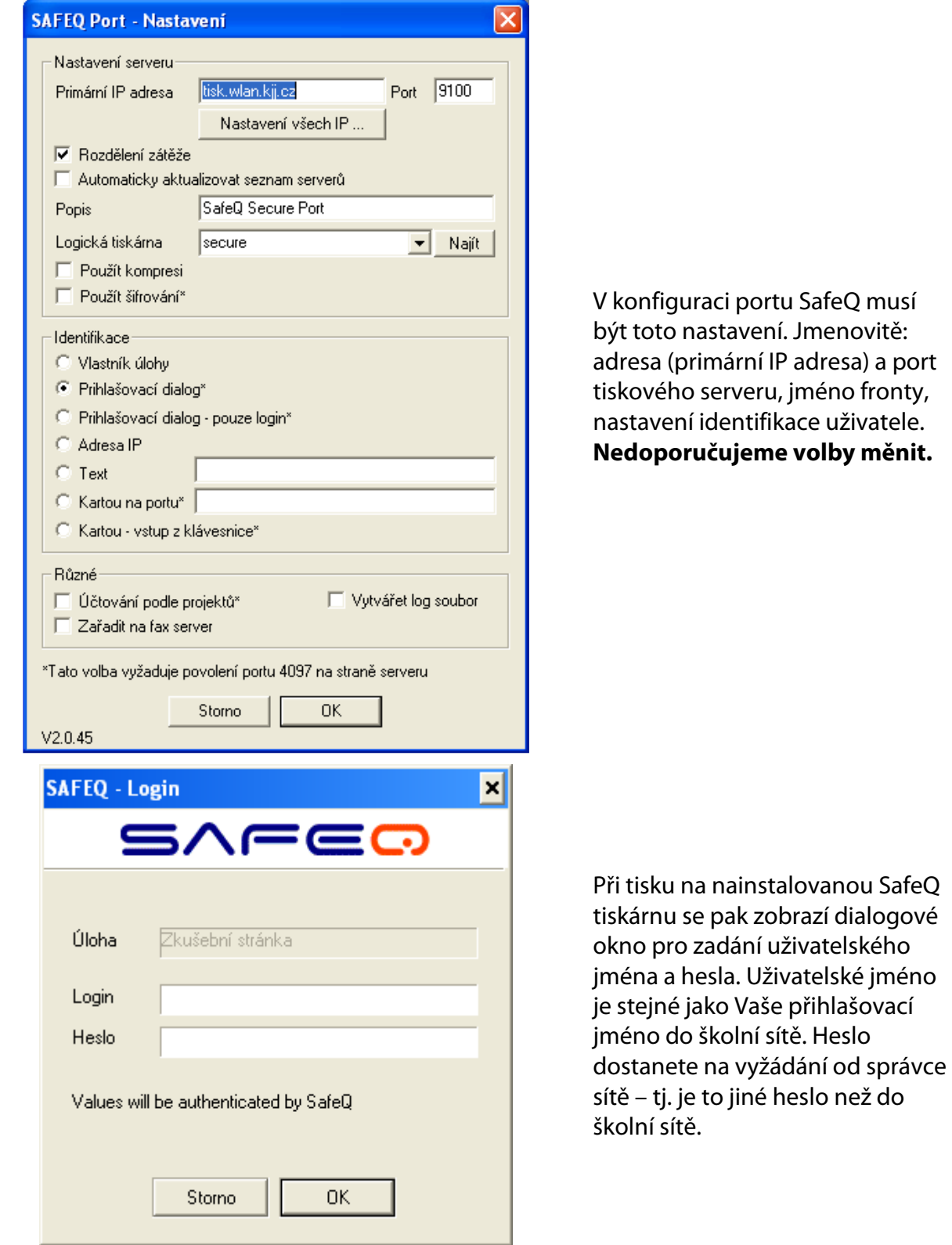

Doporučujeme instalovat pouze zařízení Xerox WorkCentre Pro 123 a WorkCentre 7530 (s příslušným ovladačem, stejný tiskový port). Na zařízeních WorkCentre Pro 123 pak funguje tisk "follow me", tj. nezáleží na tom u kterého stroje si tisk vyzvednete.

4.

 Při pokusu o tisk špatným ovladačem zařízení může tiskárna tisknout nesmysly a nebo chybové výstupy. Nastavení ovladače tiskárny, jeho správné použití a obecně vhodnost pro danou tiskárnu jsou plně v kompetenci uživatele. Na reklamace vzniklé nesprávným užitím tohoto návodu, špatného nebo špatně nastaveného ovladače tiskárny apod. nebude brán zřetel!

### **Práce s terminálem SafeQ – tisk**

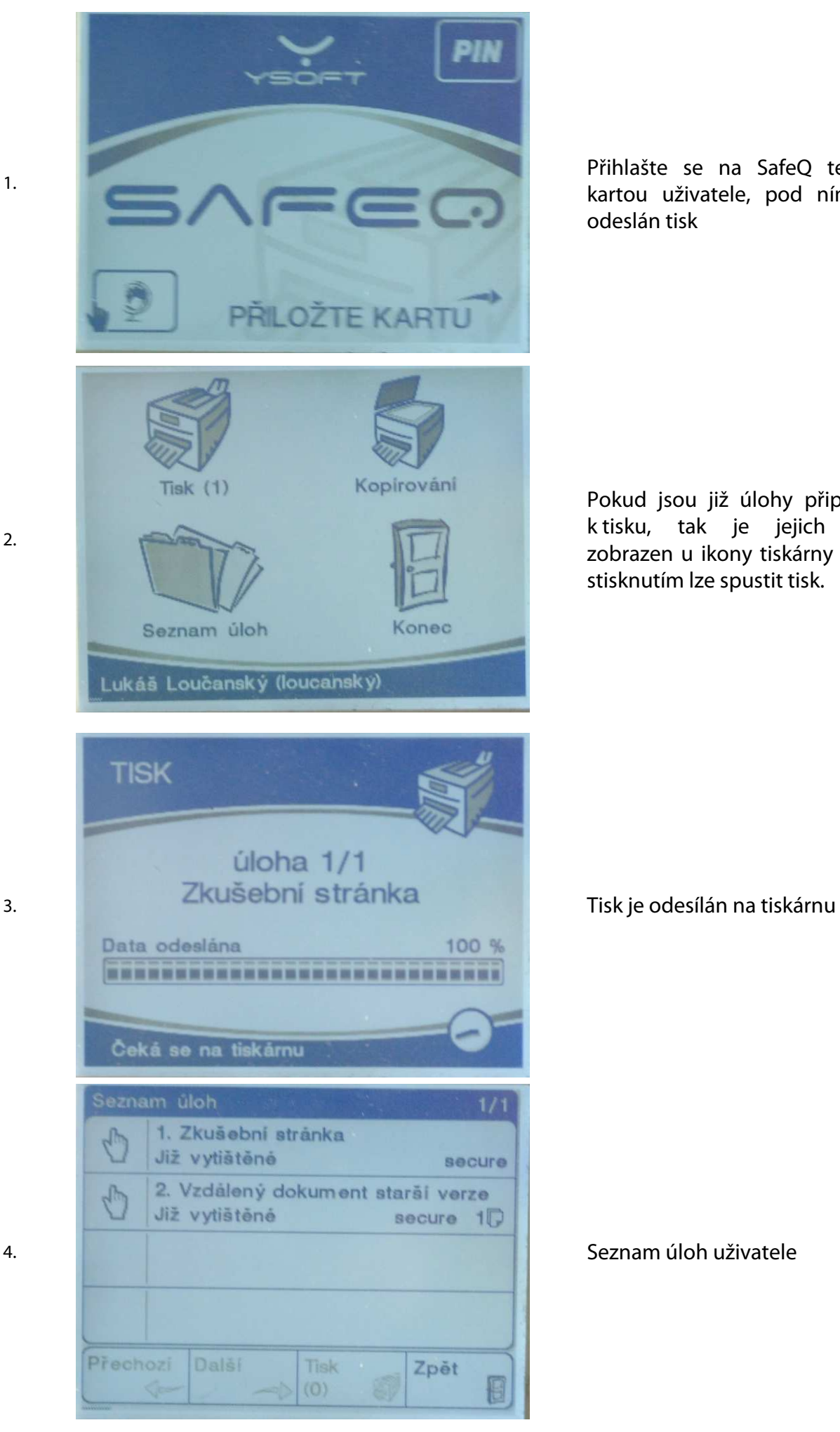

Přihlašte se na SafeQ terminál kartou uživatele, pod nímž byl odeslán tisk

Pokud jsou již úlohy připraveny k tisku, tak je jejich počet zobrazen u ikony tiskárny a jejím stisknutím lze spustit tisk.

2.

1.

## **Práce s webem tiskinfo.kjj.cz**

Každý uživatel systému SafeQ na KJJ má možnost řídit si svoje úlohy a získat přehled o využití kreditu na webu systému SafeQ na adrese tiskinfo.kjj.cz. Přihlašovací údaje jsou stejné jako pro tisk.

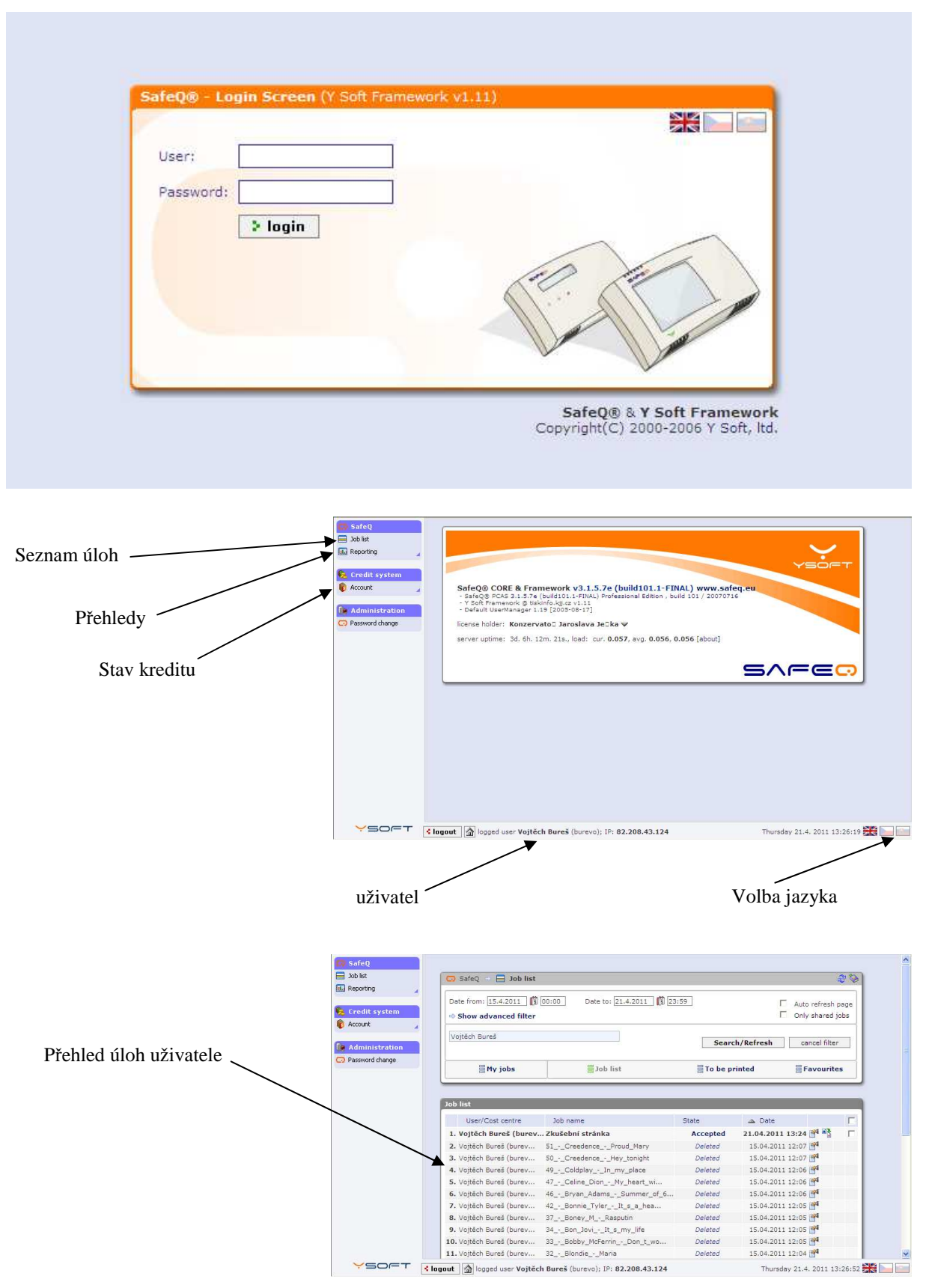